#### BlackBerry Enterprise Service 10

Version: 10.2

Licensing Guide 

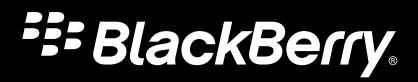

Published: 2014-09-10 SWD-20140905142654777

#### Contents

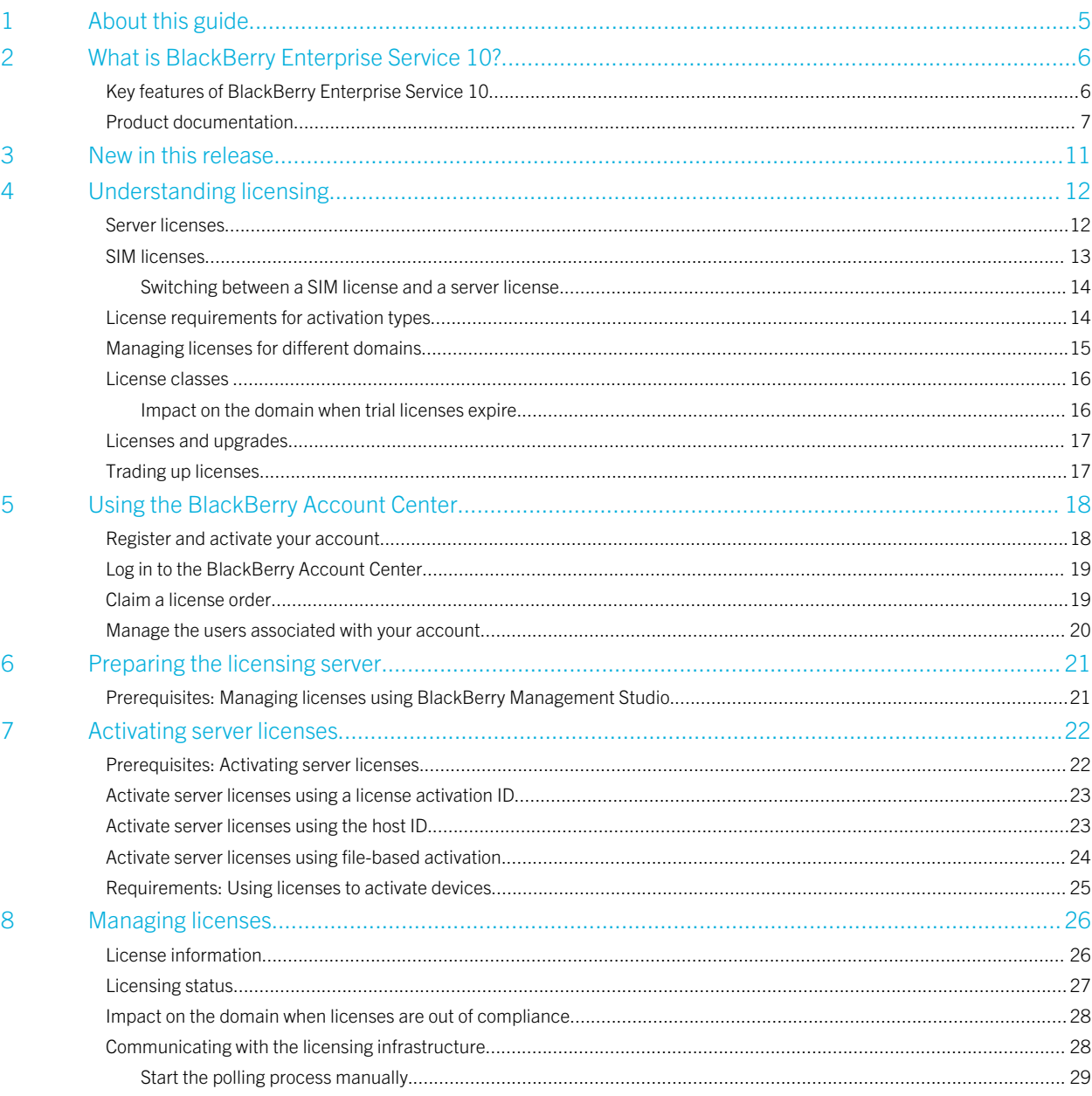

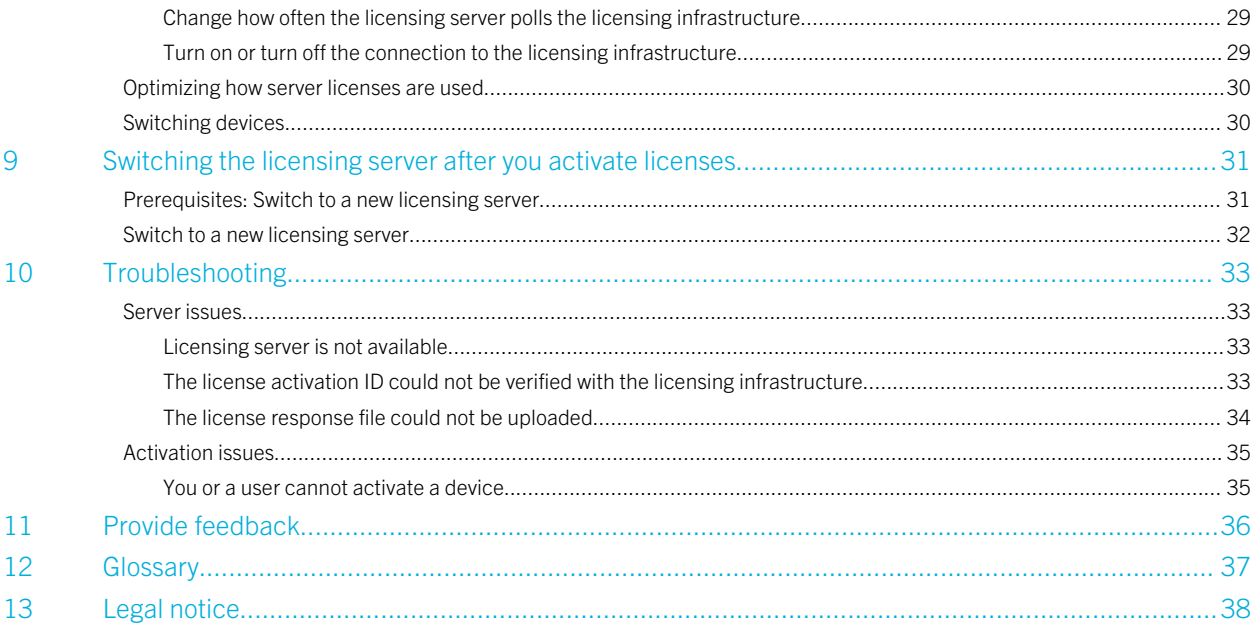

# <span id="page-4-0"></span>About this guide

BlackBerry Enterprise Service 10 helps you manage BlackBerry, iOS, and Android devices for your organization. This guide explains how licensing works and gives you instructions for how to prepare, use, and manage your licenses.

This guide is intended for senior IT professionals who are responsible for setting up and deploying the product. Follow the instructions in this guide after you install BlackBerry Enterprise Service 10. After you complete the tasks in this guide, configure the product using the instructions in the *BlackBerry Enterprise Service 10 Configuration Guide*.

2

## <span id="page-5-0"></span>What is BlackBerry Enterprise Service 10?

BlackBerry Enterprise Service 10 helps you manage mobile devices for your organization. You can manage BlackBerry devices and BlackBerry PlayBook tablets, as well as iOS and Android devices, all from a unified interface. BlackBerry Enterprise Service 10 is designed to help protect business information, keep mobile workers connected with the information they need, and provide administrators with efficient tools that help keep business moving forward.

BlackBerry Enterprise Service 10 includes the following components:

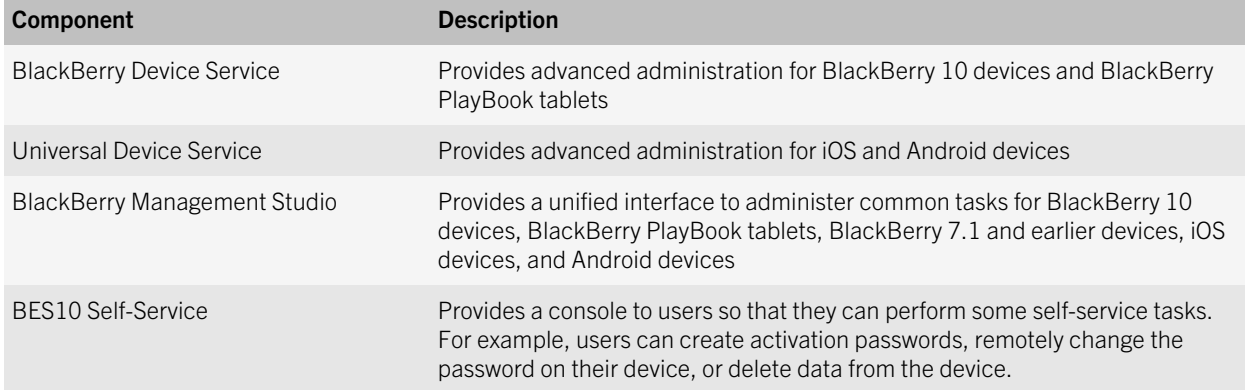

### Key features of BlackBerry Enterprise Service 10

The table below describes some of the key features for BlackBerry Enterprise Service 10.

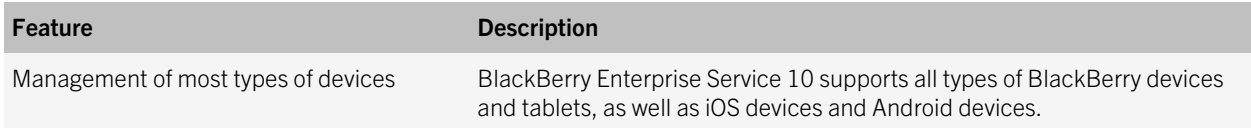

<span id="page-6-0"></span>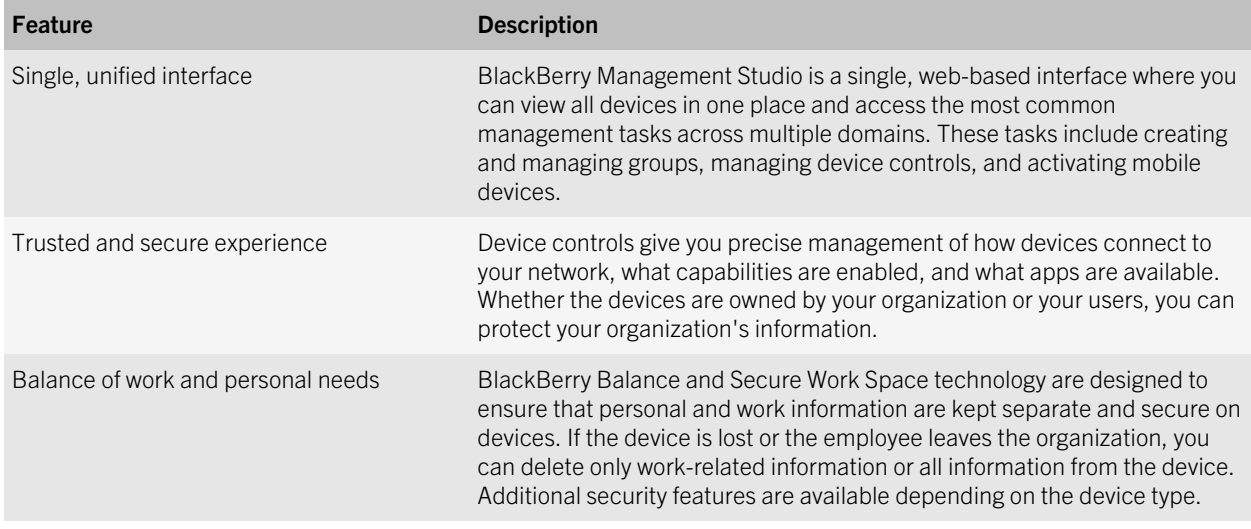

#### Product documentation

To read the following guides or other related materials, visit [docs.blackberry.com/BES10.](http://docs.blackberry.com/BES10)

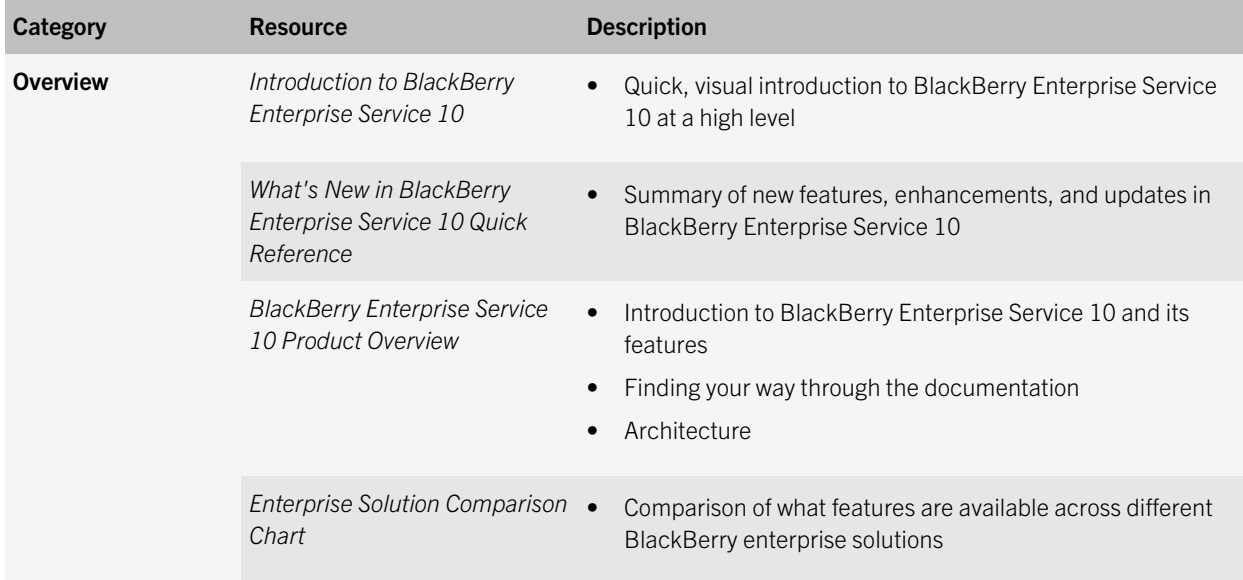

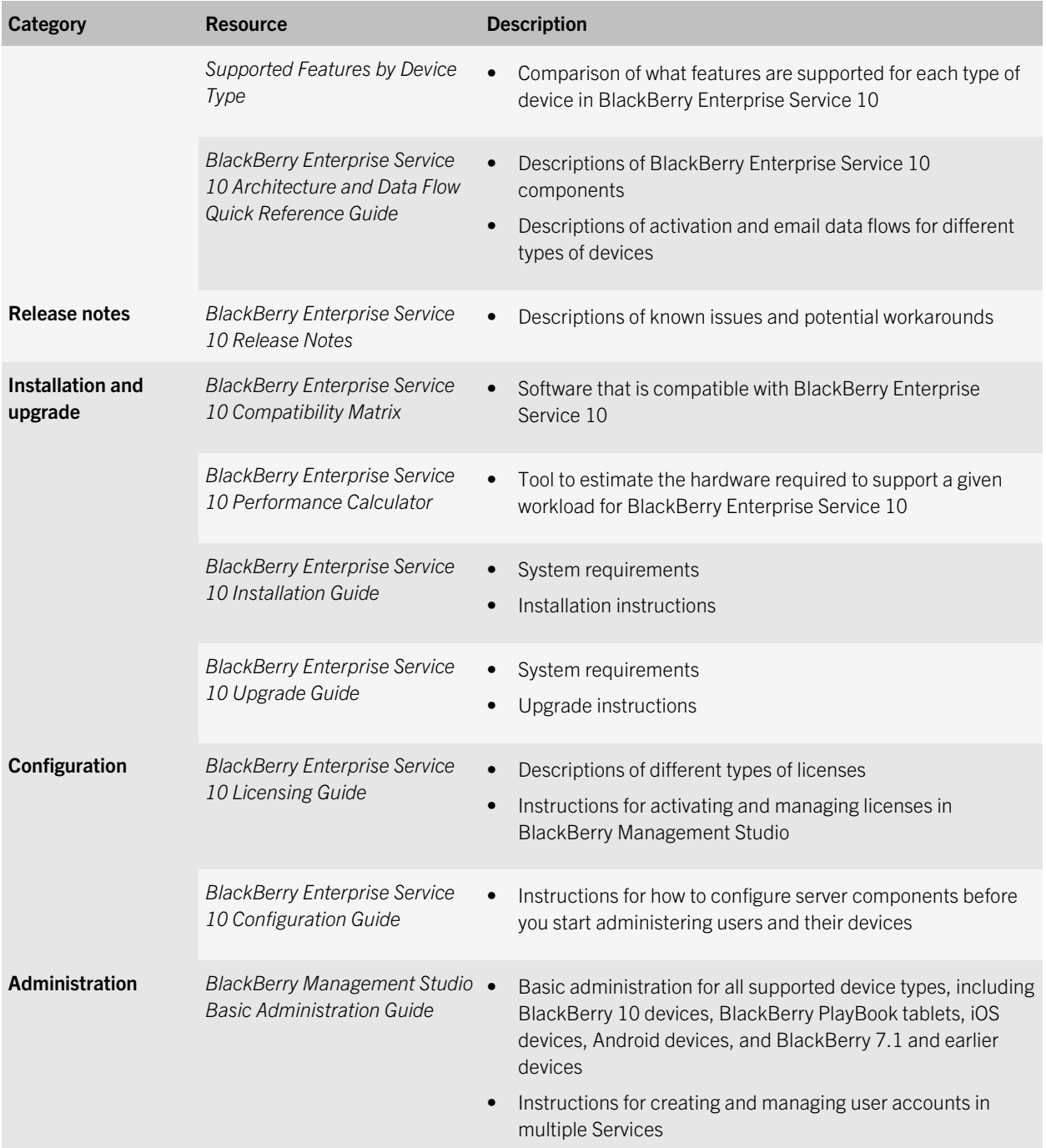

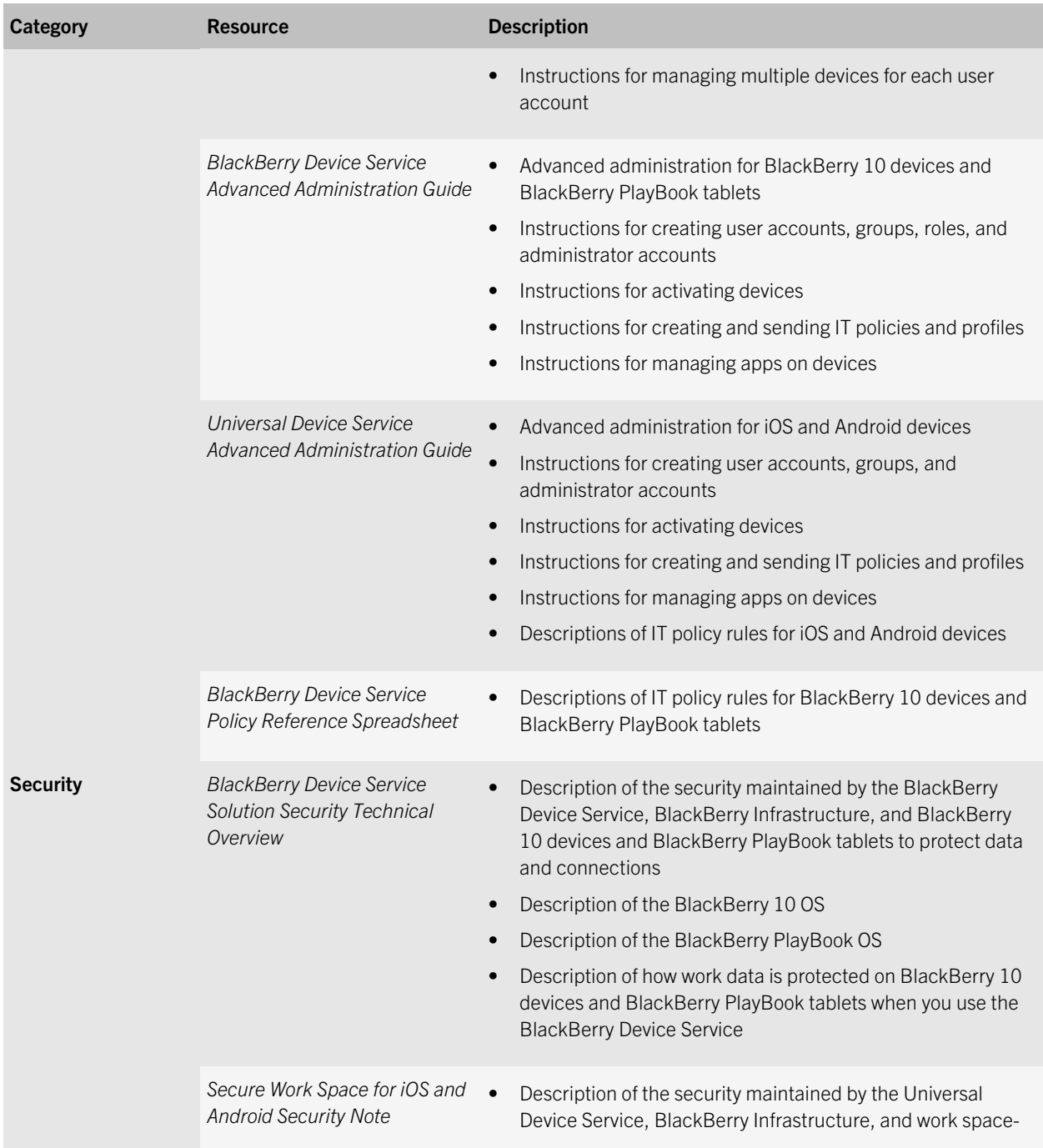

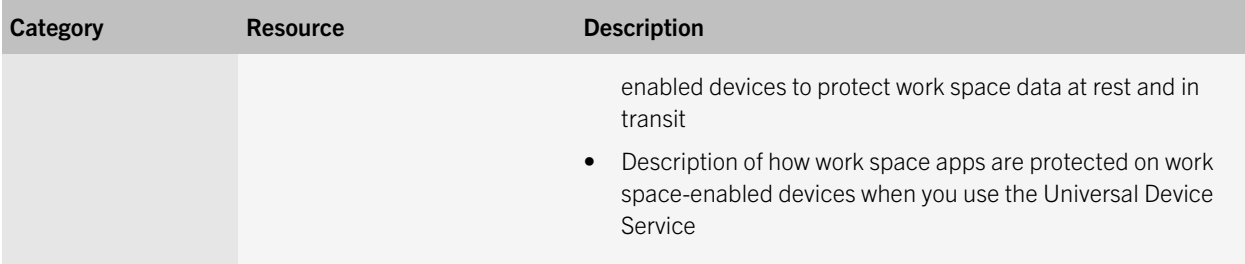

# <span id="page-10-0"></span>New in this release

As of April 2014, three of the server license types have new names that reflect the new licensing structure. The new structure offers two tiers, Silver and Gold. The new names make it easier to distinguish between license types. The BlackBerry Account Center and BlackBerry Management Studio feature the new license names.

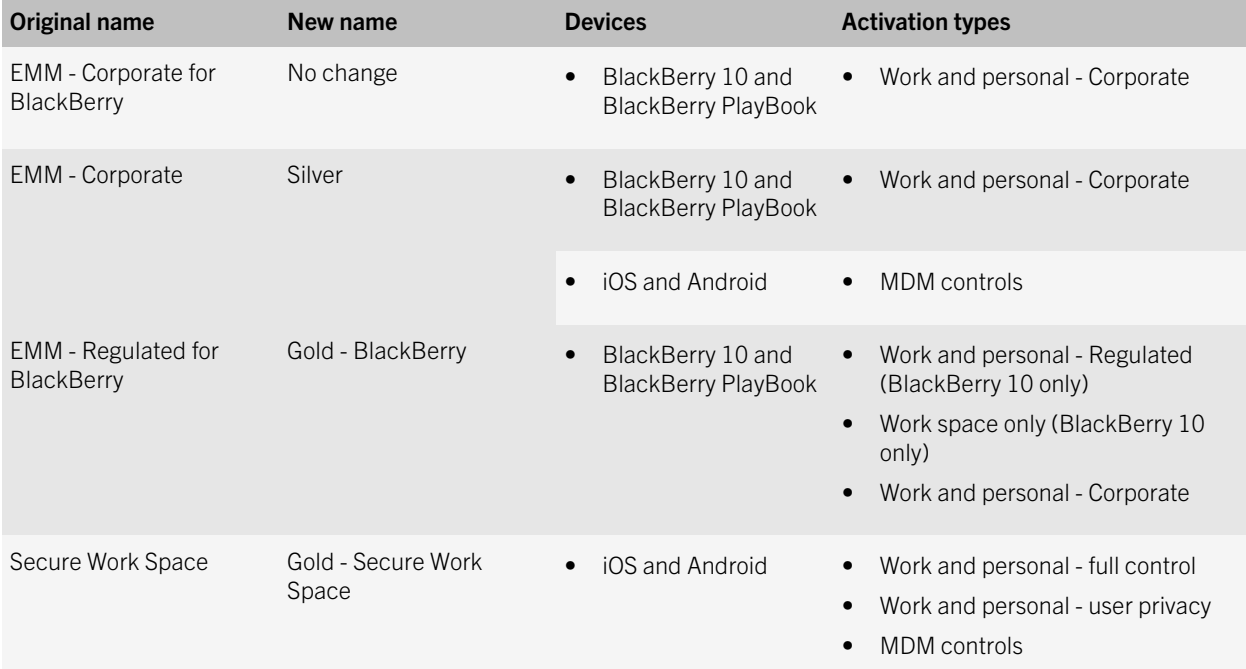

4

# <span id="page-11-0"></span>Understanding licensing

You must obtain licenses to activate BlackBerry, iOS, and Android devices in your organization's BlackBerry Enterprise Service 10 domain. When you or a user activates a device, the device uses a license. In previous releases, licenses were also known as CAL keys. Different licenses are available to support different device types and features.

To use licenses, you must:

- 1. Decide which license types your organization wants to use. Verify that devices have the correct data plan to support the features that you want to manage. Contact your service provider for details and pricing information.
- 2. Buy server licenses from BlackBerry (the [BlackBerry Enterprise Store](https://enterprisestore.ecomm.webapps.blackberry.com/global/country-picker.html)) or a BlackBerry partner, or buy SIM licenses from your service provider. For more information about SIM licenses, see [SIM licenses.](#page-12-0)
- 3. Register with the BlackBerry Account Center website and activate your account. Use the BlackBerry Account Center to claim your server licenses. If you buy licenses directly from the BlackBerry Enterprise Store, these actions are completed during the purchase process.
- 4. Activate your server licenses using one of the methods described in this guide.
- 5. Configure BlackBerry Enterprise Service 10 and create user accounts.
- 6. Activate devices.

You use BlackBerry Management Studio to activate licenses, monitor license status, and manage licensing settings.

#### Server licenses

The following license types are supported in the latest version of BlackBerry Enterprise Service 10. You obtain these licenses (also known as server licenses) from BlackBerry or a BlackBerry partner. For more information about SIM licenses that you can obtain from your service provider, see [SIM licenses.](#page-12-0)

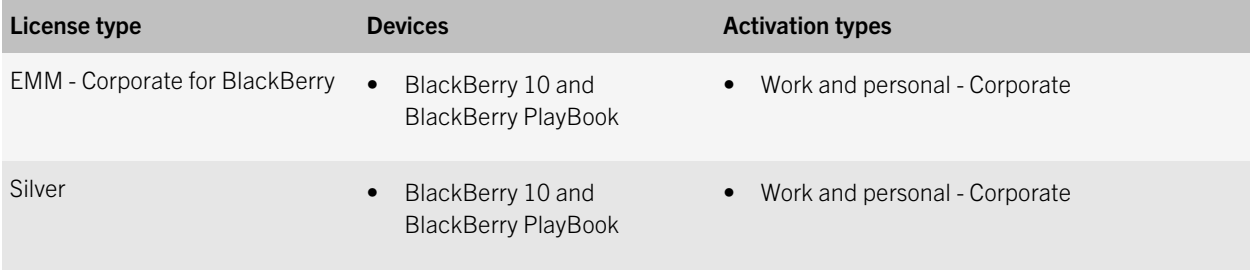

<span id="page-12-0"></span>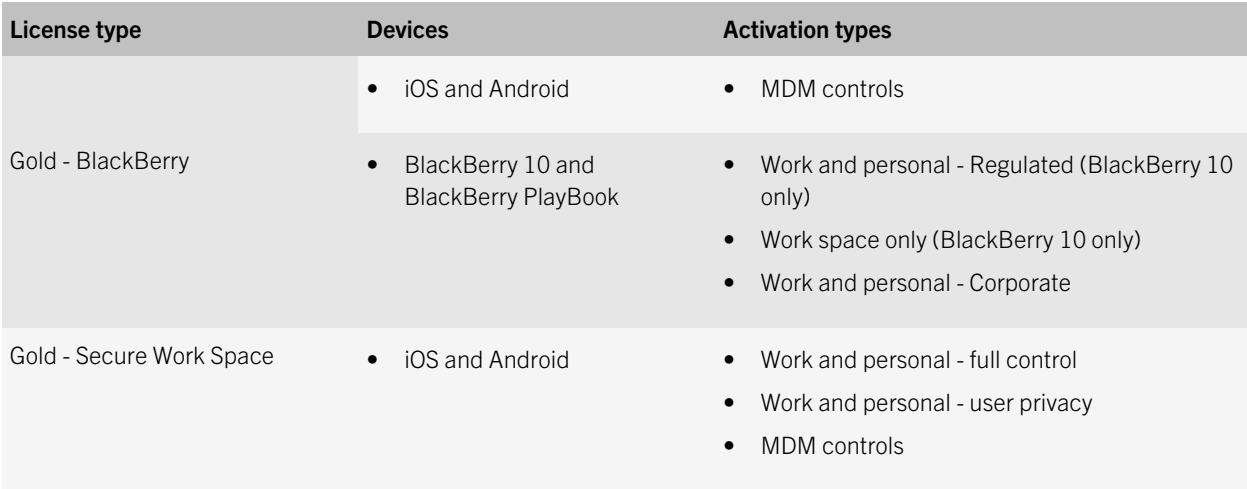

For more information about activation types, visit [docs.blackberry.com/BES10](http://docs.blackberry.com/BES10) to read the *BlackBerry Device Service Advanced Administration Guide* and the *Universal Device Service Advanced Administration Guide*.

## SIM licenses

You can use a regulated-level EMM data plan purchased from your service provider (also known as a SIM license) to activate a BlackBerry 10 device, instead of using a server license. Contact your service provider to buy SIM licenses.

To activate a device using this option, you use a SIM card that your service provider has enabled for a regulated-level EMM data plan. You do not need to activate SIM licenses before you can use them. SIM licenses support the following activation types for BlackBerry 10 devices:

- Work and personal Corporate
- Work and personal Regulated
- Work space only

There is no limit to the number of SIM licenses allowed in a domain. Use BlackBerry Management Studio to check the usage information for your organization's licenses.

If a user removes the SIM card from a device that uses a SIM license, that device is locked in quarantine mode. As long as the device is quarantined, the user cannot access work data. BlackBerry Enterprise Service 10 removes the device from quarantine when the user inserts the SIM card again. You or the user can also switch service to a different BlackBerry 10 device and then insert the SIM card into the new device.

#### <span id="page-13-0"></span>Switching between a SIM license and a server license

When you activate a BlackBerry 10 device, the device can use a SIM license or a server license. If a SIM license is available, BlackBerry Enterprise Service 10 uses it to activate a device. If a SIM license is not available, BlackBerry Enterprise Service 10 uses an available server license. For more information, see License requirements for activation types.

If you want to switch a device from using a SIM license to a server license, or a server license to a SIM license, the service provider must change the provisioning of the device's SIM card as necessary, and you must reactivate the device.

### License requirements for activation types

The following table lists the required license for each activation type that BlackBerry Enterprise Service 10 supports. BlackBerry Enterprise Service 10 checks for available licenses in the order listed.

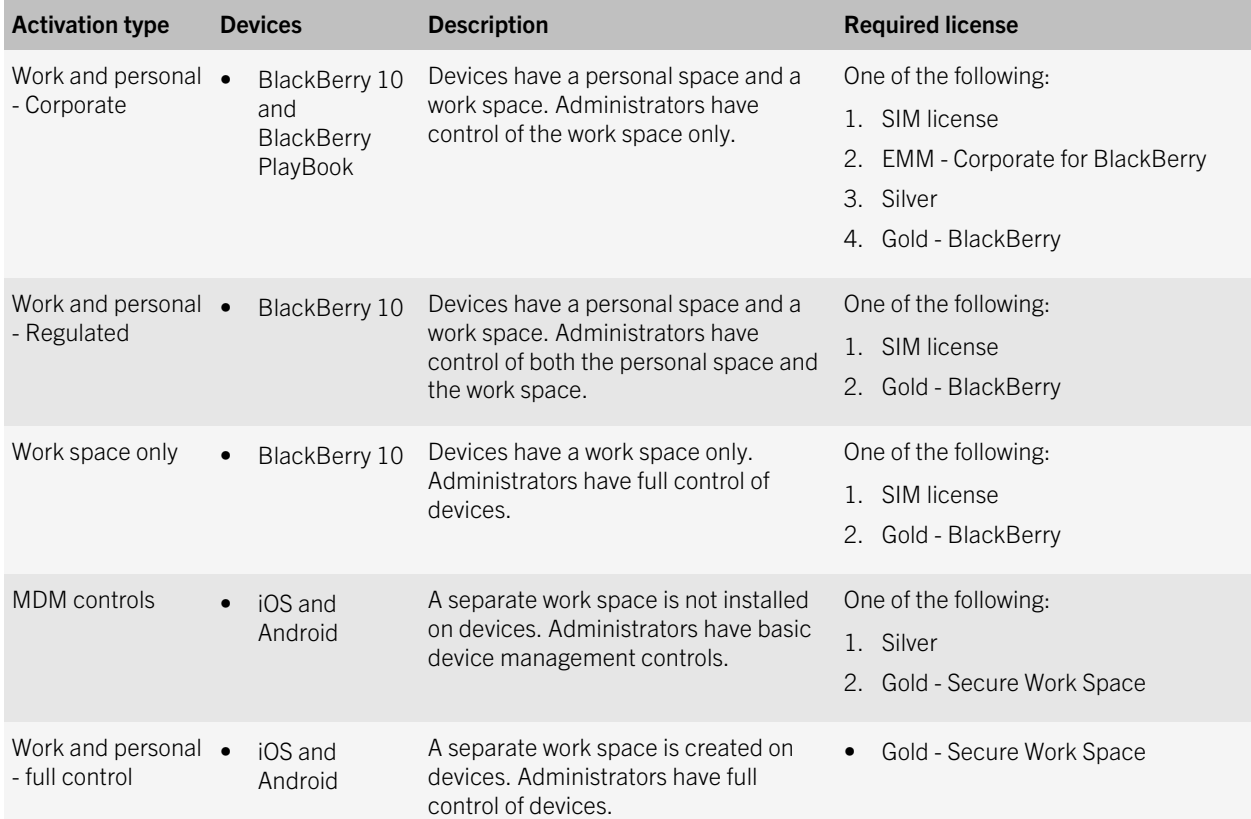

<span id="page-14-0"></span>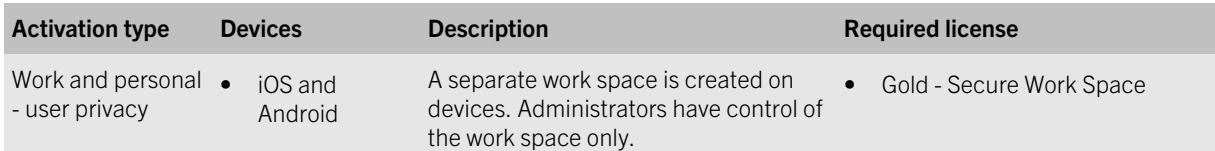

### Managing licenses for different domains

You can connect BlackBerry Management Studio to the following BlackBerry domains. Depending on the type of domain, you may need to use a different administration console and process to manage licenses.

In products released earlier than BlackBerry Enterprise Service 10, licenses were referred to as CAL keys.

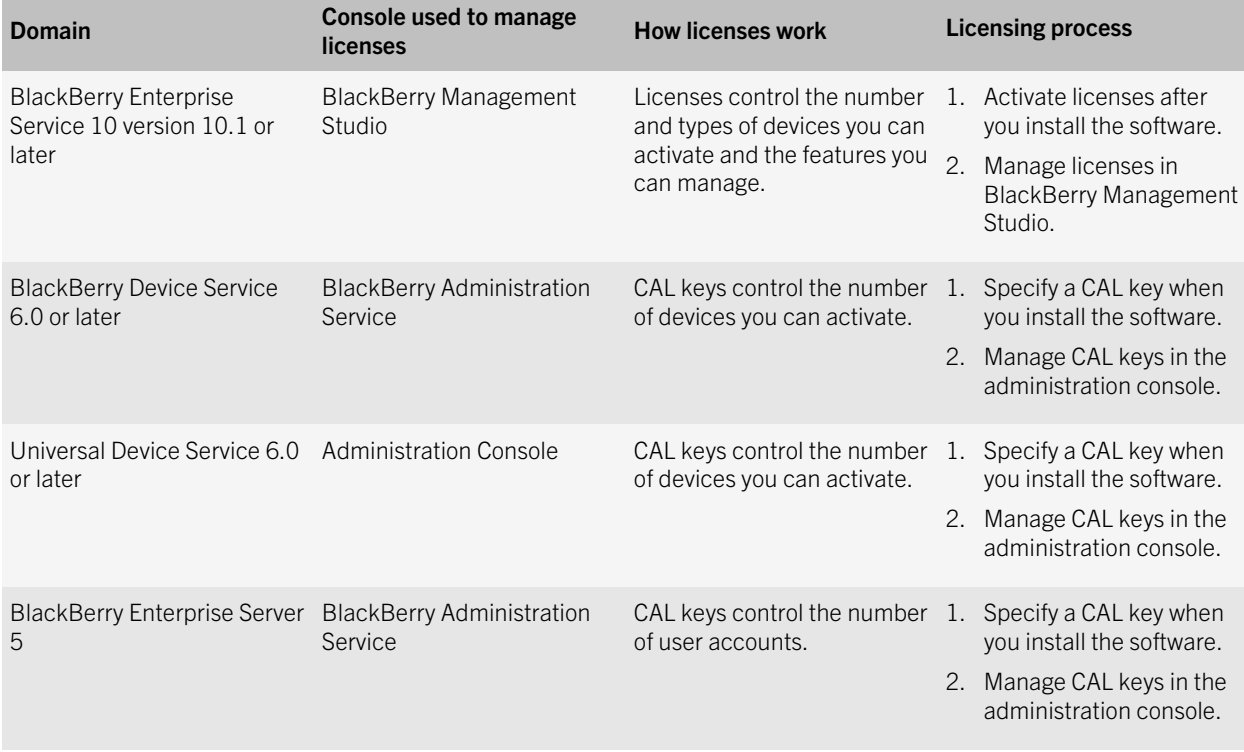

For more information about adding domains to BlackBerry Management Studio, visit [docs.blackberry.com/BES10](http://docs.blackberry.com/BES10) to read the *BlackBerry Enterprise Service 10 Configuration Guide*.

### <span id="page-15-0"></span>License classes

Server licenses can be one of the following classes. The class determines how long the license is valid. You can use BlackBerry Management Studio to view when your trial or subscription licenses expire.

When a license expires, BlackBerry Enterprise Service 10 checks for available licenses, and if a valid license is available, assigns it to the device. If a valid license is not available, the device continues to work as expected, but cannot be reactivated until a valid license is available.

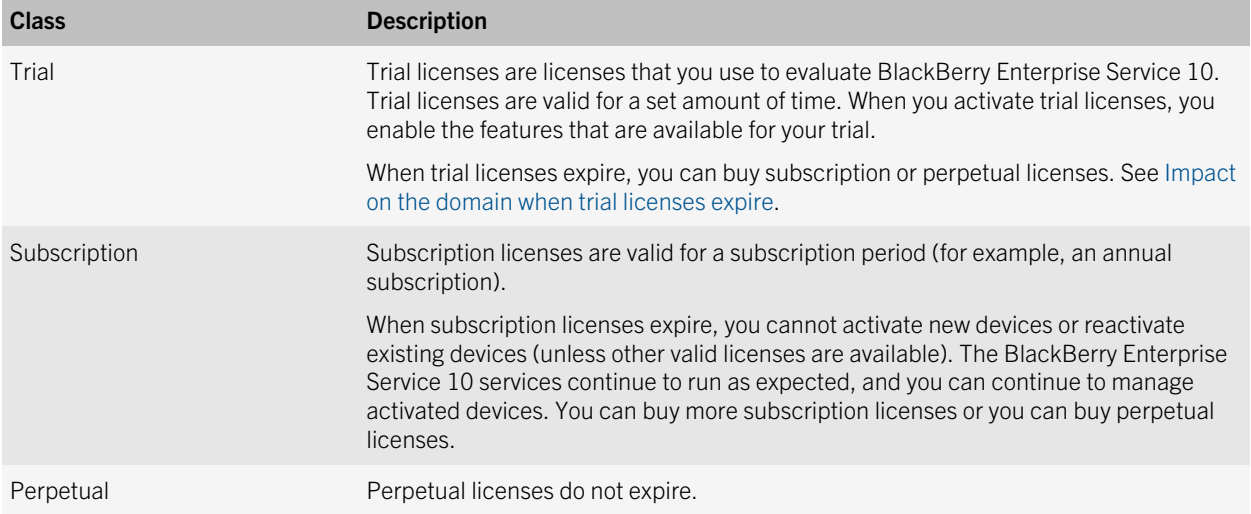

Your organization's domain can have a combination of trial, subscription, and perpetual licenses. You can add subscription and perpetual licenses at any time, and you can continue to use trial licenses until they expire. If your domain has trial licenses with different trial periods, BlackBerry Management Studio displays the status of the trial licenses that expire first.

#### Impact on the domain when trial licenses expire

When trial licenses expire, the impact depends on the license classes that exist in the domain:

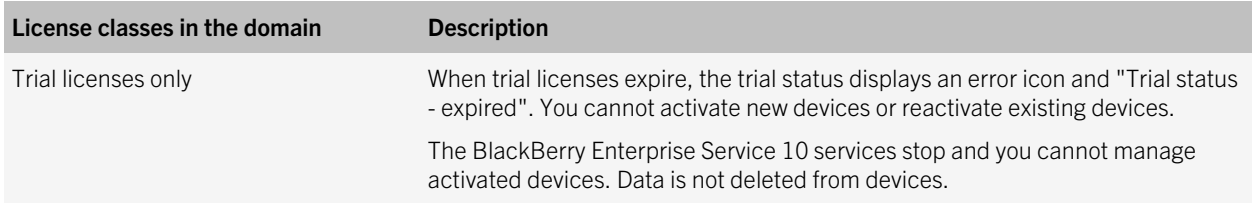

<span id="page-16-0"></span>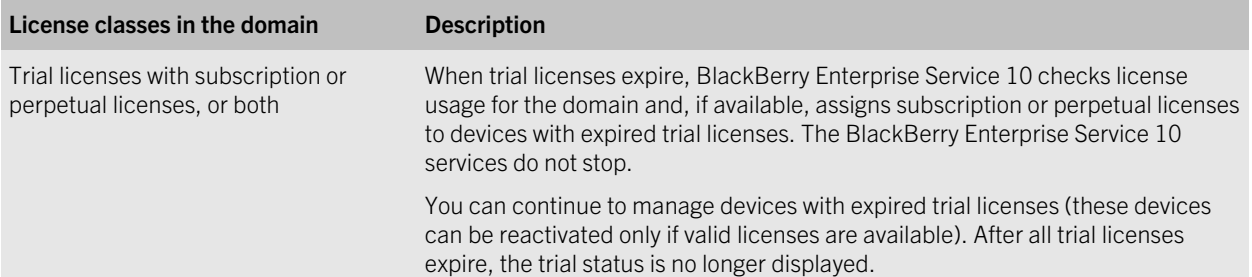

#### Licenses and upgrades

When you obtain trial, subscription, or perpetual licenses for BlackBerry Enterprise Service 10 version 10.1 or later, the licenses are still valid when you upgrade the product to a newer version. You do not need to take extra action to prepare your licenses for use when you upgrade.

## Trading up licenses

If you are moving from BlackBerry Enterprise Server 5, BlackBerry Device Service 6.x, or Universal Device Service 6.x to BlackBerry Enterprise Service 10 version 10.1 or later, BlackBerry offers ways to trade your existing licenses for BlackBerry Enterprise Service 10 licenses.

The licenses that you can trade up to depend on the licensing offers and technical support programs that are currently available. For more information, visit [www.blackberry.com/bes10](http://www.blackberry.com/bes10) and [BlackBerry Support options](http://ca.blackberry.com/support/programs/technical.html).

5

## <span id="page-17-0"></span>Using the BlackBerry Account Center

The [BlackBerry Account Center](https://besc.webapps.blackberry.com/bbac) is a website that you use to claim the server licenses that you buy from BlackBerry (the [BlackBerry Enterprise Store](https://enterprisestore.ecomm.webapps.blackberry.com/global/country-picker.html)) or a BlackBerry partner. After you register with the BlackBerry Account Center and activate your account, you can:

- Claim licenses and obtain the activation IDs that you require to use the licenses
- View your organization's licenses
- View your order history
- Add other users that can also use the account
- Activate licenses using a host ID or file-based activation (see [Activating server licenses\)](#page-21-0)

For more information about the BlackBerry Account Center, visit [www.blackberry.com/bes10](http://www.blackberry.com/bes10) and see the "Find your fastest route to BES10" section to read the *BlackBerry Account Center and Customer Claim Process Reference Guide*.

To view videos that demonstrate how to register with the BlackBerry Account Center and obtain license activation IDs, see [Obtaining and activating BES10 licenses](https://www.youtube.com/playlist?list=PLMfi4O7Qo86mcBVlxgn6MmqZc1PjJyGYR).

#### Register and activate your account

Before you can use the BlackBerry Account Center, you must register and activate your account. If you buy licenses from BlackBerry using the [BlackBerry Enterprise Store,](https://enterprisestore.ecomm.webapps.blackberry.com/global/country-picker.html) you register and activate your account during the purchase process. If you buy licenses from a BlackBerry partner, you receive an email with your order information and a link to the BlackBerry Account Center.

- 1. In a browser, navigate to [www.blackberry.com/bbac.](http://www.blackberry.com/bbac) If you buy licenses from the [BlackBerry Enterprise Store](https://enterprisestore.ecomm.webapps.blackberry.com/global/country-picker.html), you are directed to this site during the purchase process.
- 2. Click Register.
- 3. Click **Next**.
- 4. Type your user information. Click **Next**.
- 5. Type your organization's information. Click **Next**.

<span id="page-18-0"></span>If the information you provided matches an existing account, you are given the option to send an email to the administrator of that account to request access, or you can proceed with registering a new account. If the registration is successful, you receive a confirmation email.

- 6. In the confirmation email, click the activation link.
- 7. Type and confirm a password. Click **Activate**.

### Log in to the BlackBerry Account Center

- 1. In a browser, navigate to [www.blackberry.com/bbac.](http://www.blackberry.com/bbac)
- 2. In the **Username** field, type the email address you used to register your account.
- 3. In the Password field, type the password you used when you activated your account.
- 4. Click Sign In.
- 5. If you are logging in to the BlackBerry Account Center for the first time, in the **Country** drop-down list, select your location. Review and accept the license agreements.

#### Claim a license order

If you purchased licenses from a BlackBerry partner, you must use the BlackBerry Account Center to claim your licenses. The claim process gives you one or more activation IDs that you can use to activate licenses in your organization's domain.

If you purchased licenses from the [BlackBerry Enterprise Store,](https://enterprisestore.ecomm.webapps.blackberry.com/global/country-picker.html) you claim the licenses automatically during the purchase process. After your purchase is confirmed, you can view the activation IDs in the Licenses section of the BlackBerry Account Center.

- 1. In a browser, navigate to [www.blackberry.com/bbac](http://www.blackberry.com/bbac) and log in.
- 2. On the menu bar, click Claims.
- 3. In the Account drop-down list, select the account that you want to use. Click Next.
- 4. Verify your organization's Ecode. Click Next. This step does not occur if you are claiming an order for the first time.
- 5. In the **Claim Tag ID** field, type the Claim Tag ID you received from a BlackBerry partner. Click **Next**.
- 6. Review the order details. Click Next.
- 7. Review and accept the various license agreements for your order. Click Next.

#### <span id="page-19-0"></span>After you finish:

- When your claim is processed, you receive an email message with a link to the BlackBerry Account Center. Log in and click Licenses on the menu bar to view the activation IDs for your licenses. Each ID uses the format *xxxxxx-xxxxxx-xxxxxx-xxxxxx-xxxxxx*, where each *x* is a letter or number.
- Prepare your organization's licensing server. See [Preparing the licensing server.](#page-20-0)
- For instructions for activating licenses, see [Activating server licenses.](#page-21-0)

### Manage the users associated with your account

You can allow other users in your organization to use your BlackBerry Account Center account. For example, you might want to add another administrator to the account so that he can claim license orders and obtain activation IDs. You can add new users to your account, or you can remove users that you added previously.

- 1. In a browser, navigate to [www.blackberry.com/bbac](http://www.blackberry.com/bbac) and log in.
- 2. On the menu bar, click Users.
- 3. Perform any of the following actions:

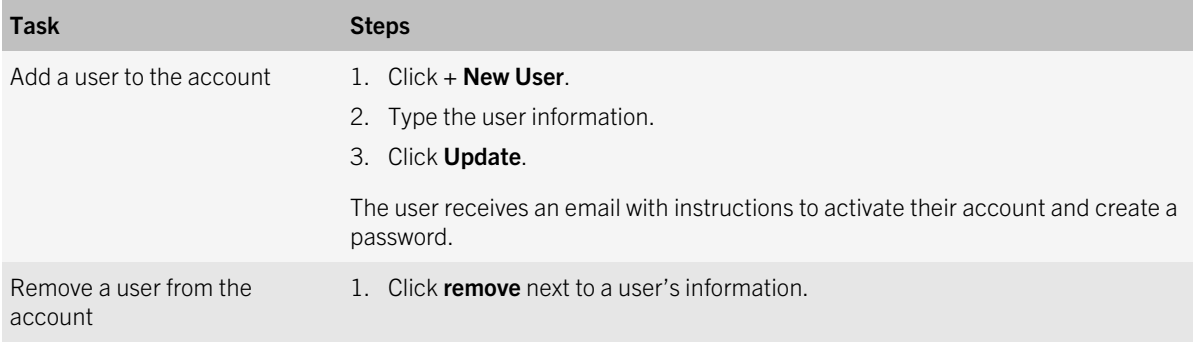

6

# <span id="page-20-0"></span>Preparing the licensing server

You install the BlackBerry Licensing Service when you install the administration consoles. The BlackBerry Licensing Service manages the use of licenses in your organization's domain.

You can install more than one BlackBerry Licensing Service, but only one can be active. By default, the first instance that you install is active. Any others that you install are disabled.

When you activate server licenses, you register the MAC address of the computer that hosts the active instance with the BlackBerry licensing infrastructure. This computer is registered as the licensing server. The BlackBerry Licensing Service stores the activated licenses that your organization can use.

The domain can have only one licensing server registered at a time. Before you activate licenses, verify that the BlackBerry Licensing Service is active on the computer that you want to be the licensing server. For more information about switching to a different server, see [Switching the licensing server after you activate licenses](#page-30-0).

Note: Removing the administration consoles from a computer also removes the BlackBerry Licensing Service. Before you remove components, verify that the computer is not the licensing server, or switch to a new licensing server.

#### Prerequisites: Managing licenses using BlackBerry Management Studio

- To manage licenses, log in to BlackBerry Management Studio using the administrator account that you created when you installed BlackBerry Enterprise Service 10.
- If you want to create an administrator account to manage licenses, the account must exist in both the BlackBerry Device Service and the Universal Device Service. The account must use the same login information for both consoles. This is called a normalized account. Assign the Security Administrator role to the account in both consoles. Other roles can view license information but cannot perform actions related to licensing, such as activating licenses.
- If you want to manage licenses in multiple BlackBerry Enterprise Service 10 domains using one administrator account, create a normalized account in each domain that uses the same login information.
- If your organization's security policies do not permit the options described above, you can log in to BlackBerry Management Studio using a BlackBerry Device Service administrator account.

7

# <span id="page-21-0"></span>Activating server licenses

You must activate licenses before you can use them to activate devices. You do not need to activate SIM licenses obtained from your service provider. Before you activate licenses, see Prerequisites: Activating server licenses.

You can use any of the following activation methods:

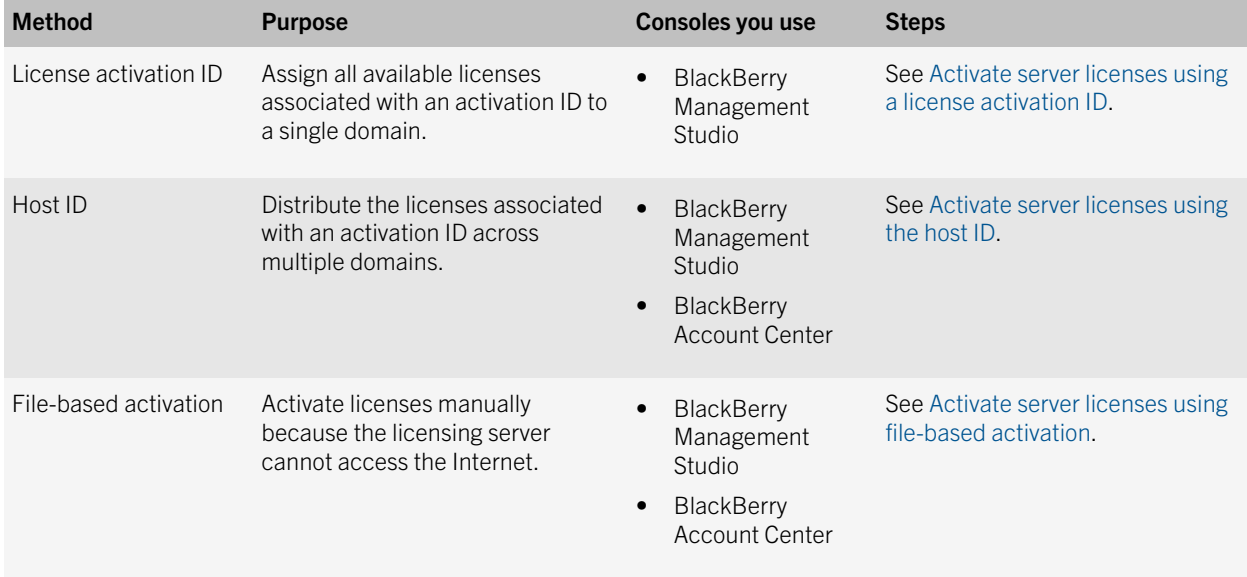

### Prerequisites: Activating server licenses

- BlackBerry Management Studio must be running.
- The BlackBerry Licensing Service on the licensing server must be running.
- Verify that the BlackBerry Licensing Service can connect to the licensing infrastructure (license.blackberry.com) over port 443 (HTTPS). For more information about outbound port requirements, see the *BlackBerry Enterprise Service 10 Installation Guide* or the *BlackBerry Enterprise Service 10 Configuration Guide*.

### <span id="page-22-0"></span>Activate server licenses using a license activation ID

When you obtain server licenses, you receive activation IDs that you use to activate the licenses. Each activation ID is associated with a license type and a certain number of licenses. An activation ID is also known as a CAL Authentication Key.

#### Before you begin:

- Verify that the administrator account that you want to use meets the requirements. See [Prerequisites: Managing](#page-20-0) [licenses using BlackBerry Management Studio.](#page-20-0)
- Verify that you have the activation IDs for the licenses. Activation IDs are available in the BlackBerry Account Center. Each ID uses the format *xxxxxx-xxxxxx-xxxxxx-xxxxxx-xxxxxx*, where each *x* is a letter or number.
- 1. In BlackBerry Management Studio, on the menu bar, click Licenses.
- 2. If necessary, in the **Domain** drop-down list, click a domain.
- 3. Click Activate licenses.
- 4. In the Licensing activation method drop-down list, click License activation ID.
- 5. Type the activation ID.
- 6. Click Activate. Verify that the Activate licenses window displays Activated under the License activation ID field.
- 7. Repeat steps 5 and 6 for each activation ID that you want to assign to the domain.
- 8. Click Close.

### Activate server licenses using the host ID

Before you begin: Verify that the administrator account that you want to use meets the requirements. See Prerequisites: [Managing licenses using BlackBerry Management Studio](#page-20-0).

- 1. In BlackBerry Management Studio, on the menu bar, click Licenses.
- 2. If necessary, in the **Domain** drop-down list, click a domain.
- 3. Click Activate licenses.
- <span id="page-23-0"></span>4. In the Licensing activation method drop-down list, click Host ID.
- 5. Copy the host ID (MAC address of the licensing server).
- 6. Click **Connect** to navigate to the BlackBerry Account Center ([www.blackberry.com/bbac\)](http://www.blackberry.com/bbac). Log in and go to the Licenses section.
- 7. Navigate to the licensing information for the domain. Click Register Server and use the host ID that you copied to register the licensing server for the domain.
- 8. Specify the number of licenses to assign to the domain.
- 9. In BlackBerry Management Studio, in the **Activate licenses** window, click **Close**.

#### Activate server licenses using file-based activation

#### Before you begin:

- Verify that the administrator account that you want to use meets the requirements. See [Prerequisites: Managing](#page-20-0) [licenses using BlackBerry Management Studio.](#page-20-0)
- During this process, you must use a computer with access to the Internet to log in to the BlackBerry Account Center. This can be a different computer than the one that hosts BlackBerry Management Studio.
- 1. In BlackBerry Management Studio, on the menu bar, click Licenses.
- 2. If necessary, in the **Domain** drop-down list, click a domain.
- 3. Click Activate licenses.
- 4. In the Licensing activation method drop-down list, click File based activation.
- 5. Click Generate. Save the license challenge file to a location that you can access when you log in to the BlackBerry Account Center (you might use a different computer to access the Internet).
- 6. From a computer with Internet access, in a browser, navigate to the BlackBerry Account Center [\(www.blackberry.com/bbac\)](http://www.blackberry.com/bbac). Log in and go to the Licenses section.
- 7. Navigate to the licensing information for the domain. Click Generate License and follow the instructions to upload the license challenge file.
- 8. Download the license response file. Save the file to a location that you can access from BlackBerry Management Studio.
- 9. In BlackBerry Management Studio, in the **Activate licenses** window, click Choose File and select the license response file (.bin).
- 10. Click Submit

### <span id="page-24-0"></span>Requirements: Using licenses to activate devices

After you follow the configuration instructions in the *BlackBerry Enterprise Service 10 Configuration Guide*, you can use the activation instructions in the BlackBerry Enterprise Service 10 administration guides.

Before you use licenses to activate devices, note the following requirements:

- The BlackBerry Licensing Service on the licensing server must be running.
- Verify that you have the appropriate licenses to support the devices and features that you want to manage.
- Verify that your domain has enough valid licenses. For more information, see [Impact on the domain when licenses are](#page-27-0) [out of compliance.](#page-27-0)
- Verify that devices have the appropriate data plan to support the devices and features that you want to manage. Contact your service provider for more details and pricing information.

# <span id="page-25-0"></span>Managing licenses

You can use BlackBerry Management Studio to view information about your organization's licenses and to configure licensing settings. BlackBerry Management Studio allows you to:

- View the FQDN of the licensing server
- View the license information for any BlackBerry Enterprise Service 10 domain connected to BlackBerry Management Studio
- View the licensing status and review warnings or errors
- Verify whether licenses are in compliance with BlackBerry standards
- Configure how the licensing server communicates with the licensing infrastructure
- Test the connection to the BlackBerry Licensing Service

#### License information

On the Licensing summary tab, you can view the following information for a BlackBerry Enterprise Service 10 domain:

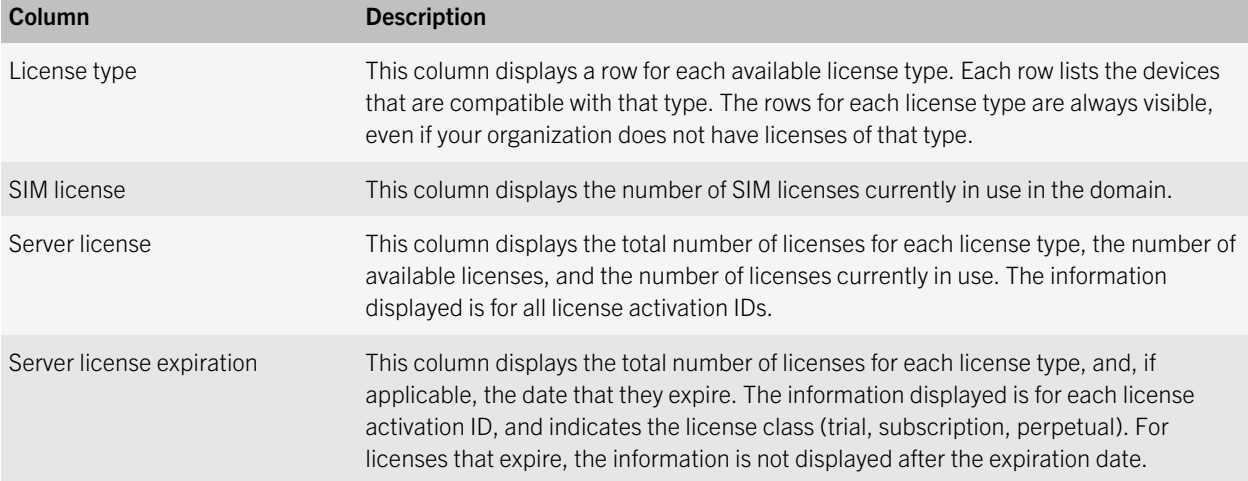

### <span id="page-26-0"></span>Licensing status

BlackBerry Management Studio displays the licensing status of a domain on the Licensing summary tab. If an issue requires your attention, a warning or error icon displays next to "Licenses" on the menu bar. If more than one issue exists, the icon for the most serious issue displays.

When a license expires, the licensing server checks for available licenses, and if a valid license is available, assigns it to the device. If a valid license is not available, the device continues to work as expected, but cannot be reactivated until a valid license is available.

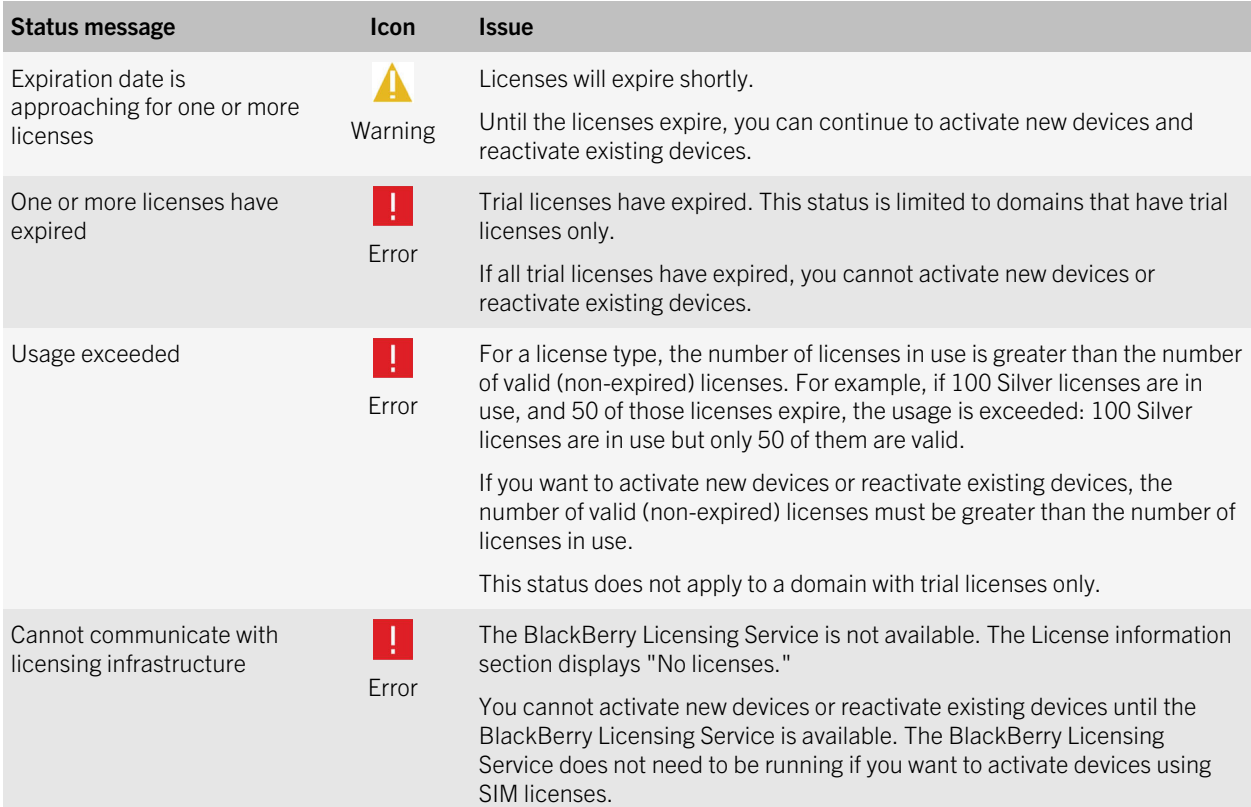

### <span id="page-27-0"></span>Impact on the domain when licenses are out of compliance

The BlackBerry Licensing Service tracks the use of server licenses and detects when a license type is out of compliance. A license type is out of compliance if the number of licenses in use is greater than the number of valid, non-expired licenses (for example, all licenses are in use and then some expire).

BlackBerry Management Studio indicates if the usage of licenses exceeds the number of valid licenses.

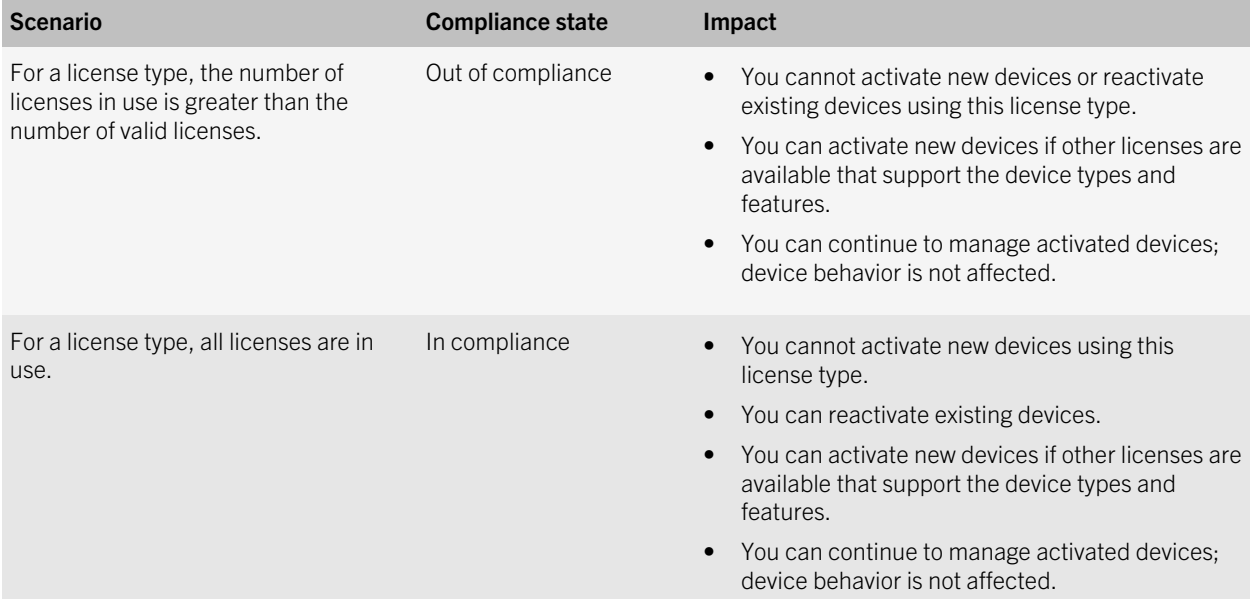

#### Communicating with the licensing infrastructure

The licensing server polls the licensing infrastructure at a regular interval to retrieve the server licenses that are assigned to the domain. By default, the polling interval is one day. BlackBerry Management Studio displays the day and time of the most recent polling activity.

<span id="page-28-0"></span>You can manually start the polling process at any time. You change the polling interval to suit your organization's preference.

If the licensing server does not have access to the Internet, you can turn off the licensing infrastructure connection. Turning off this connection does not affect device behavior or the use of licenses in your organization's domain. This connection must be turned on if you want to activate licenses using a license activation ID or host ID.

#### Start the polling process manually

- 1. In BlackBerry Management Studio, on the menu bar, click Licenses.
- 2. If necessary, in the **Domain** drop-down list, click the appropriate domain.
- 3. Click the Licensing settings tab.
- 4. Click Poll now.

#### Change how often the licensing server polls the licensing infrastructure

- 1. In BlackBerry Management Studio, on the menu bar, click Licenses.
- 2. If necessary, in the **Domain** drop-down list, click the appropriate domain.
- 3. Click the Licensing settings tab.
- 4. In the **Polling interval** drop-down list, click the polling interval that you want to use.
- 5. Click Save.

#### Turn on or turn off the connection to the licensing infrastructure

- 1. In BlackBerry Management Studio, on the menu bar, click Licenses.
- 2. If necessary, in the **Domain** drop-down list, click the appropriate domain.
- 3. Click the Licensing settings tab.
- 4. Under Licensing infrastructure connection, perform one of the following actions:
	- To turn off the licensing infrastructure connection, select the Turn off option.
	- To turn on the licensing infrastructure connection, select the Turn on option.
- 5. Click Save.

### <span id="page-29-0"></span>Optimizing how server licenses are used

The licensing server checks the domain's available server licenses when:

- You activate server licenses
- You or a user activates or reactivates a device
- You view the Licensing summary tab in BlackBerry Management Studio

When any of these actions occur, the licensing server checks which server licenses are available and which are in use, and tries to optimize license usage. For example, if a user activates an iOS device with the "MDM controls" activation type, the device can use a Gold - Secure Work Space license if a Silver license is not available. If a Silver license becomes available at a later date (for example, you activate more licenses), when you perform any of the actions above, the licensing server assigns a Silver license to the iOS device. The Gold license becomes available.

When the licensing server checks the domain's available licenses, it can change the usage of server licenses only, not SIM licenses. If you want to switch a device from using a SIM license to a server license, or a server license to a SIM license, the service provider must change the provisioning of the device's SIM card as necessary, and you must reactivate the device.

When you update or replace a user's activation type profile (iOS and Android devices only), the changes do not apply until the user reactivates their devices or activates new devices. The licenses used by the devices may change, depending on the new activation type that is applied.

### Switching devices

To switch to a different BlackBerry device, you or a user can select the replace device option during activation, or use the replace device option in BES10 Self-Service.

If you choose the same or lower feature level for the replacement device (for example, you change the activation type from "Work and personal - Regulated" to "Work and personal - Corporate"), the device can use the same license and the licensing server does not need to check for available licenses. If you choose a higher feature level, it is considered a new activation. The licensing server checks if the appropriate server license is available. If the device uses a SIM license, you or the user must insert the SIM card into the replacement device after completing the device switch.

If you or a user activates a new iOS or Android device, it is considered a new activation. The licensing server checks if the appropriate server license is available.

## <span id="page-30-0"></span>Switching the licensing server after you activate licenses

9

The licensing server is the computer that hosts the active BlackBerry Licensing Service. When you activate licenses, the licensing server is registered with the licensing infrastructure.

If the BlackBerry Licensing Service is not running, you cannot use server licenses to activate or reactivate devices (you can still use SIM licenses). You can continue to manage activated devices.

You can switch to a new licensing server at any time. You might want to switch the licensing server for the following reasons:

- The current licensing server is not available and you cannot restore it (for example, in a disaster recovery scenario).
- You plan to replace the hardware for the current licensing server.

When you switch to a new licensing server, you release your organization's server licenses and you make the BlackBerry Licensing Service on a different computer the active instance. You then register the computer with the active instance as the new licensing server. You can register only one licensing server for a domain.

### Prerequisites: Switch to a new licensing server

- Verify that the BlackBerry Licensing Service is running on the current licensing server. If the licensing server is not available, you can still complete the switch.
- Visit [www.blackberry.com/go/kbhelp](http://www.blackberry.com/go/kbhelp) to read KB34147. Follow the instructions for actions to perform outside of BlackBerry Management Studio. If you have not activated any licenses, this action is not necessary.
- Verify that at least two instances of the BlackBerry Licensing Service are installed in the domain.
- On the server that you want to switch to, in the Windows Services, start the BES10 BlackBerry Licensing Service. Change the startup type to Automatic.
- Log in to the [BlackBerry Account Center](https://besc.webapps.blackberry.com/bbac) and release any server licenses stored by the BlackBerry Licensing Service. You can also contact BlackBerry support to release the server licenses. If you have not activated any licenses, this step is not necessary.

#### <span id="page-31-0"></span>Switch to a new licensing server

- 1. In BlackBerry Management Studio, on the menu bar, click Licenses.
- 2. If necessary, in the **Domain** drop-down list, click a domain.
- 3. If you released licenses, perform the following actions:
	- a. On the Licensing settings tab, click Poll now.
	- b. Click the **Licensing summary** tab and verify that the licenses are removed.
- 4. On the Licensing settings tab, click Switch server.
- 5. In the **New server** drop-down list, click the server that you want to switch to.
- 6. Click Test connection to verify that the BlackBerry Licensing Service on the new server is running.
- 7. If the connection was successful, click Switch server.
- 8. In the Switch server window, click Yes.
- 9. On the Licensing settings tab, verify that the Server address field displays the FQDN of the new server and the Server status field displays Connected.

#### After you finish:

- Activate server licenses to assign them to the new licensing server.
- On the server that you switched from, in the Windows Services, stop the BES10 BlackBerry Licensing Service. Change the startup type to Disabled.

# <span id="page-32-0"></span>Troubleshooting

10

If you are unable to resolve an issue after troubleshooting, on the licensing server, check for error messages in the BAS-AS log files (*<drive>*:\Program Files (x86)\Research In Motion\BlackBerry Enterprise Service 10\Logs\*<date>*).

To see a list of frequently referenced KB articles, visit the [BlackBerry Enterprise Service 10 Licensing](http://us.blackberry.com/support/business/licensing.html) support site.

#### Server issues

#### Licensing server is not available

In BlackBerry Management Studio, if the Licenses tab on the menu bar is unavailable, this tooltip appears when you hover the pointer over Licenses.

#### Possible solution

Perform the following actions:

- In the Windows Services, verify that the BlackBerry Administration Service services are running for at least one BlackBerry Administration Service instance in the BlackBerry Enterprise Service 10 domain.
- Verify that you have an administrator account for the BlackBerry Device Service and the Universal Device Service.
- Verify that you can log in to the BlackBerry Device Service console.
- Log in to BlackBerry Management Studio using a normalized account or a BlackBerry Device Service administrator account.

#### The license activation ID could not be verified with the licensing infrastructure

In BlackBerry Management Studio, this error message appears when you try to activate server licenses using a license activation ID.

<span id="page-33-0"></span>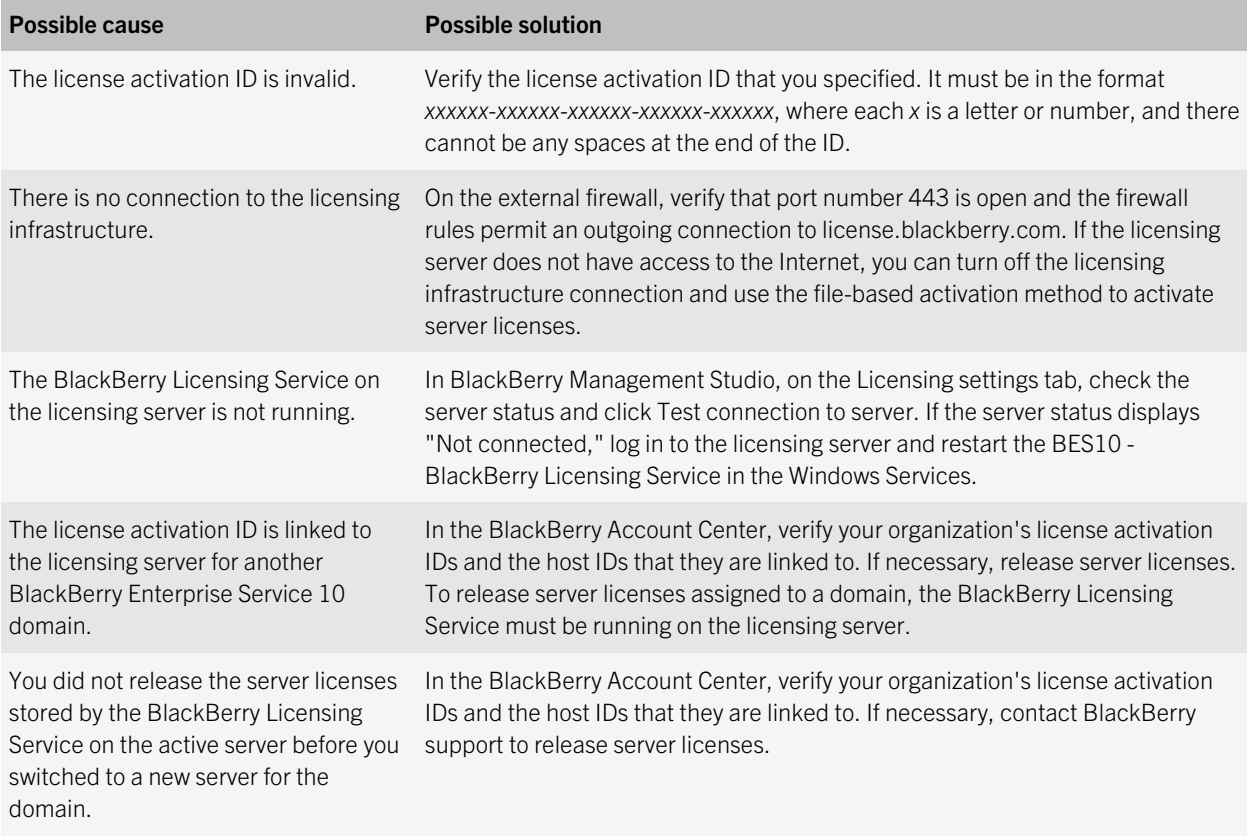

#### The license response file could not be uploaded

In BlackBerry Management Studio, this error message appears when you try to activate licenses using file-based activation.

#### Possible cause

The MAC address in the license response file that you selected does not match the MAC address of the licensing server.

#### Possible solution

Perform one of the following actions:

- If you have more than one license response file, select the .bin file that contains the MAC address of the licensing server. To verify the MAC address of the licensing server (host ID), select the host ID activation method.
- To generate a new license challenge file and obtain a new license response file, repeat the steps for file-based activation.

### <span id="page-34-0"></span>Activation issues

#### You or a user cannot activate a device

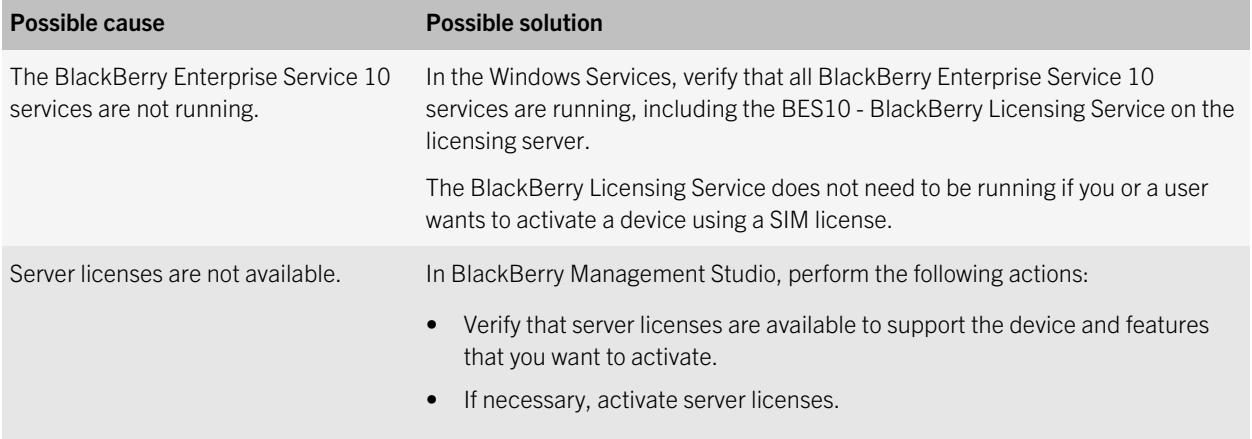

# <span id="page-35-0"></span>Provide feedback

To provide feedback on this content, visit [www.blackberry.com/docsfeedback](http://www.blackberry.com/docsfeedback).

36

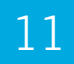

# <span id="page-36-0"></span>**Glossary**

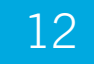

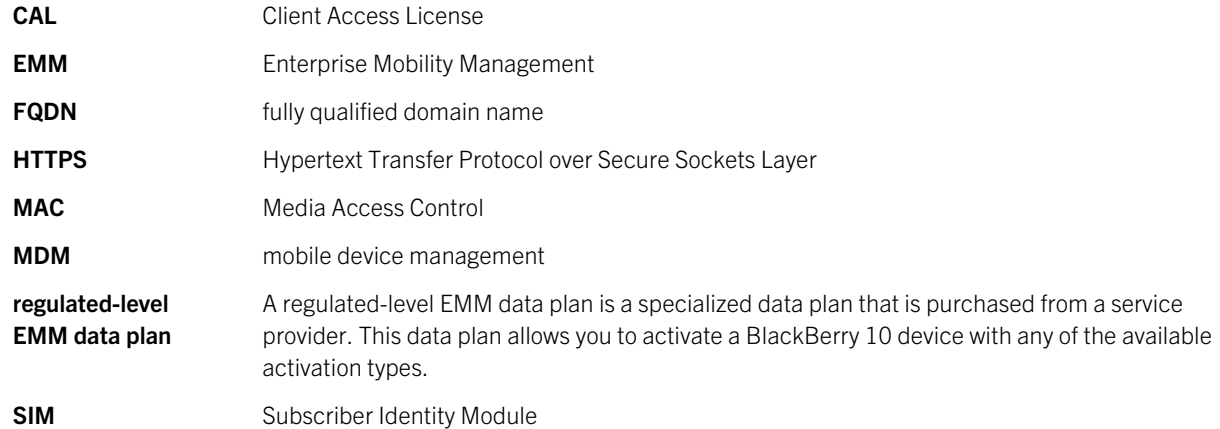

# <span id="page-37-0"></span>Legal notice

©2014 BlackBerry. All rights reserved. BlackBerry® and related trademarks, names, and logos are the property of BlackBerry Limited and are registered and/or used in the U.S. and countries around the world.

Android is a trademark of Google Inc. iOS is a trademark of Cisco Systems, Inc. and/or its affiliates in the U.S. and certain other countries. iOS® is used under license by Apple Inc. Windows is a trademark of Microsoft Corporation. All other trademarks are the property of their respective owners.

This documentation including all documentation incorporated by reference herein such as documentation provided or made available at [www.blackberry.com/go/docs](http://www.blackberry.com/go/docs) is provided or made accessible "AS IS" and "AS AVAILABLE" and without condition, endorsement, guarantee, representation, or warranty of any kind by BlackBerry Limited and its affiliated companies ("BlackBerry") and BlackBerry assumes no responsibility for any typographical, technical, or other inaccuracies, errors, or omissions in this documentation. In order to protect BlackBerry proprietary and confidential information and/or trade secrets, this documentation may describe some aspects of BlackBerry technology in generalized terms. BlackBerry reserves the right to periodically change information that is contained in this documentation; however, BlackBerry makes no commitment to provide any such changes, updates, enhancements, or other additions to this documentation to you in a timely manner or at all.

This documentation might contain references to third-party sources of information, hardware or software, products or services including components and content such as content protected by copyright and/or third-party websites (collectively the "Third Party Products and Services"). BlackBerry does not control, and is not responsible for, any Third Party Products and Services including, without limitation the content, accuracy, copyright compliance, compatibility, performance, trustworthiness, legality, decency, links, or any other aspect of Third Party Products and Services. The inclusion of a reference to Third Party Products and Services in this documentation does not imply endorsement by BlackBerry of the Third Party Products and Services or the third party in any way.

EXCEPT TO THE EXTENT SPECIFICALLY PROHIBITED BY APPLICABLE LAW IN YOUR JURISDICTION, ALL CONDITIONS, ENDORSEMENTS, GUARANTEES, REPRESENTATIONS, OR WARRANTIES OF ANY KIND, EXPRESS OR IMPLIED, INCLUDING WITHOUT LIMITATION, ANY CONDITIONS, ENDORSEMENTS, GUARANTEES, REPRESENTATIONS OR WARRANTIES OF DURABILITY, FITNESS FOR A PARTICULAR PURPOSE OR USE, MERCHANTABILITY, MERCHANTABLE QUALITY, NON-INFRINGEMENT, SATISFACTORY QUALITY, OR TITLE, OR ARISING FROM A STATUTE OR CUSTOM OR A COURSE OF DEALING OR USAGE OF TRADE, OR RELATED TO THE DOCUMENTATION OR ITS USE, OR PERFORMANCE OR NON-PERFORMANCE OF ANY SOFTWARE, HARDWARE, SERVICE, OR ANY THIRD PARTY PRODUCTS AND SERVICES REFERENCED HEREIN, ARE HEREBY EXCLUDED. YOU MAY ALSO HAVE OTHER RIGHTS THAT VARY BY STATE OR PROVINCE. SOME JURISDICTIONS MAY NOT ALLOW THE EXCLUSION OR LIMITATION OF IMPLIED WARRANTIES AND CONDITIONS. TO THE EXTENT PERMITTED BY LAW, ANY IMPLIED WARRANTIES OR CONDITIONS RELATING TO THE DOCUMENTATION TO THE EXTENT THEY CANNOT BE EXCLUDED AS SET OUT ABOVE, BUT CAN BE LIMITED, ARE HEREBY LIMITED TO NINETY (90) DAYS FROM THE DATE YOU FIRST ACQUIRED THE DOCUMENTATION OR THE ITEM THAT IS THE SUBJECT OF THE CLAIM.

TO THE MAXIMUM EXTENT PERMITTED BY APPLICABLE LAW IN YOUR JURISDICTION, IN NO EVENT SHALL BLACKBERRY BE LIABLE FOR ANY TYPE OF DAMAGES RELATED TO THIS DOCUMENTATION OR ITS USE, OR PERFORMANCE OR NON-PERFORMANCE OF ANY SOFTWARE, HARDWARE, SERVICE, OR ANY THIRD PARTY PRODUCTS AND SERVICES REFERENCED HEREIN INCLUDING WITHOUT LIMITATION ANY OF THE FOLLOWING DAMAGES: DIRECT, CONSEQUENTIAL, EXEMPLARY, INCIDENTAL, INDIRECT, SPECIAL, PUNITIVE, OR AGGRAVATED DAMAGES, DAMAGES FOR LOSS OF PROFITS OR REVENUES, FAILURE TO REALIZE ANY EXPECTED SAVINGS, BUSINESS INTERRUPTION, LOSS OF BUSINESS INFORMATION, LOSS OF BUSINESS OPPORTUNITY, OR CORRUPTION OR LOSS OF DATA, FAILURES TO TRANSMIT OR RECEIVE ANY DATA, PROBLEMS ASSOCIATED WITH ANY APPLICATIONS USED IN CONJUNCTION WITH BLACKBERRY PRODUCTS OR SERVICES, DOWNTIME COSTS, LOSS OF THE USE OF BLACKBERRY PRODUCTS OR SERVICES OR ANY PORTION THEREOF OR OF ANY AIRTIME SERVICES, COST OF SUBSTITUTE GOODS, COSTS OF COVER, FACILITIES OR SERVICES, COST OF CAPITAL, OR OTHER SIMILAR PECUNIARY LOSSES, WHETHER OR NOT SUCH DAMAGES WERE FORESEEN OR UNFORESEEN, AND EVEN IF BLACKBERRY HAS BEEN ADVISED OF THE POSSIBILITY OF SUCH DAMAGES.

TO THE MAXIMUM EXTENT PERMITTED BY APPLICABLE LAW IN YOUR JURISDICTION, BLACKBERRY SHALL HAVE NO OTHER OBLIGATION, DUTY, OR LIABILITY WHATSOEVER IN CONTRACT, TORT, OR OTHERWISE TO YOU INCLUDING ANY LIABILITY FOR NEGLIGENCE OR STRICT LIABILITY.

THE LIMITATIONS, EXCLUSIONS, AND DISCLAIMERS HEREIN SHALL APPLY: (A) IRRESPECTIVE OF THE NATURE OF THE CAUSE OF ACTION, DEMAND, OR ACTION BY YOU INCLUDING BUT NOT LIMITED TO BREACH OF CONTRACT, NEGLIGENCE, TORT, STRICT LIABILITY OR ANY OTHER LEGAL THEORY AND SHALL SURVIVE A FUNDAMENTAL BREACH OR BREACHES OR THE FAILURE OF THE ESSENTIAL PURPOSE OF THIS AGREEMENT OR OF ANY REMEDY CONTAINED HEREIN; AND (B) TO BLACKBERRY AND ITS AFFILIATED COMPANIES, THEIR SUCCESSORS, ASSIGNS, AGENTS, SUPPLIERS (INCLUDING AIRTIME SERVICE PROVIDERS), AUTHORIZED BLACKBERRY DISTRIBUTORS (ALSO INCLUDING AIRTIME SERVICE PROVIDERS) AND THEIR RESPECTIVE DIRECTORS, EMPLOYEES, AND INDEPENDENT CONTRACTORS.

IN ADDITION TO THE LIMITATIONS AND EXCLUSIONS SET OUT ABOVE, IN NO EVENT SHALL ANY DIRECTOR, EMPLOYEE, AGENT, DISTRIBUTOR, SUPPLIER, INDEPENDENT CONTRACTOR OF BLACKBERRY OR ANY AFFILIATES OF BLACKBERRY HAVE ANY LIABILITY ARISING FROM OR RELATED TO THE DOCUMENTATION.

Prior to subscribing for, installing, or using any Third Party Products and Services, it is your responsibility to ensure that your airtime service provider has agreed to support all of their features. Some airtime service providers might not offer Internet browsing functionality with a subscription to the BlackBerry® Internet Service. Check with your service provider for availability, roaming arrangements, service plans and features. Installation or use of Third Party Products and Services with BlackBerry's products and services may require one or more patent, trademark, copyright, or other licenses in order to avoid infringement or violation of third party rights. You are solely responsible for determining whether to use Third Party Products and Services and if any third party licenses are required to do so. If required you are responsible for acquiring them. You should not install or use Third Party Products and Services until all necessary licenses have been acquired. Any Third Party Products and Services that are provided with BlackBerry's products and services are provided as a convenience to you and are provided "AS IS" with no express or implied conditions, endorsements, guarantees, representations, or warranties of any kind by BlackBerry and BlackBerry assumes no liability whatsoever, in relation thereto. Your use of Third Party Products and Services shall be governed by and subject to you agreeing to the terms of separate licenses and other agreements applicable thereto with third parties, except to the extent expressly covered by a license or other agreement with BlackBerry.

Certain features outlined in this documentation require a minimum version of BlackBerry Enterprise Server, BlackBerry Desktop Software, and/or BlackBerry Device Software.

The terms of use of any BlackBerry product or service are set out in a separate license or other agreement with BlackBerry applicable thereto. NOTHING IN THIS DOCUMENTATION IS INTENDED TO SUPERSEDE ANY EXPRESS WRITTEN AGREEMENTS OR WARRANTIES PROVIDED BY BLACKBERRY FOR PORTIONS OF ANY BLACKBERRY PRODUCT OR SERVICE OTHER THAN THIS DOCUMENTATION.

BlackBerry Limited 2200 University Avenue East Waterloo, Ontario Canada N2K 0A7

BlackBerry UK Limited 200 Bath Road Slough, Berkshire SL1 3XE United Kingdom

Published in Canada